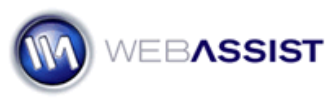

# How to import a MySQL database table

This How To guides you through importing a MySQL script into MySQL Query Browser, and PHPMyAdmin to create a new table into an existing database.

# **What Do You Need to Start?**

- A .sql script file containing a CREATE TABLE command
- MySQL Query Browser or PHPMyAdmin *Other MySQL database tools will require similar steps.*
- MySQL database already created

**Note**: The .sql script file requires MySQL 4.1 or higher for it to be successfully imported. Any previous version will return an error.

# **Using MySQL Query Browser**

MySQL Query Browser is part of the MySQL GUI Tools available at <http://mysql.com/>. These same steps can be used for most other MySQL administrator tools.

- 1. Using the MySQL Query Browser, connect to your MySQL Server.
- 2. From the Schemata panel, select the database you intend to add the new database table to.
- 3. Choose **File > Open Script**.
- 4. Navigate to the **.sql** file you wish to import.
- 5. Click **Open**.
- 6. Select **Execute**.

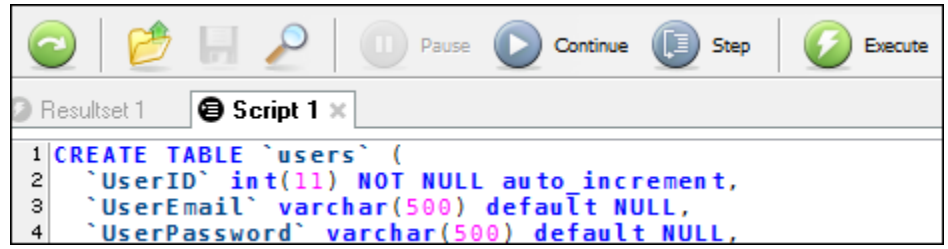

7. Confirm that the new database table appears in the Schemata panel.

# **Using PHPMyAdmin**

PHPMyAdmin is commonly used for managing MySQL databases. Many hosting providers, such as GoDaddy, provide this tool for making database modifications.

Although, various hosting providers use different versions of PHPMyAdmin, the steps shown here should be consistent throughout.

### **Copying the SQL script**

- 1. On your computer, navigate to the .sql file you intend to import to your database.
- 2. Open the .sql file in a regular text editor such as Notepad or TextEdit.
- 3. Select all the content by pressing **Ctrl (Cmd) + A**.
- 4. Copy the content by pressing **Ctrl (Cmd) + C**.
- 5. Close your text editor application.

### **Executing the script**

- 6. In PHPMyAdmin, choose the database you intend to work with from the Database menu list.
- 7. Choose the **SQL** tab.  $_{50}$  SQL r<sup>®</sup> Structure **Search A**Query
- 8. Paste the SQL script you copied by pressing Ctrl (Cmd) + V
- 9. Choose Go.

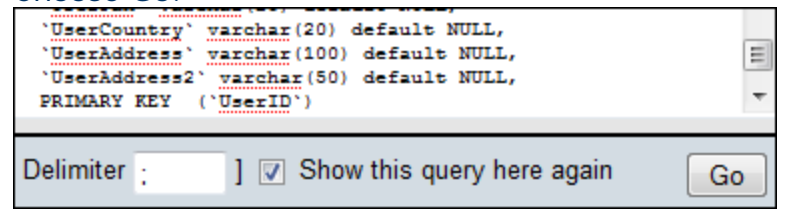

10. Confirm that your new table has been imported by clicking the **Structure** tab.